## NutritionIndiaInfo

User Guidance Document

Prepared by

CTARA, IIT Bombay

UNICEF

Nutrition India is a platform in which a user can view health and nutrition-related information and resources. This is a basic guidelines document for the users on how to use the Nutrition India website. Users can follow the steps defined below to explore the content on the website.

1. Users can visit the website by clicking the following website link <https://uat.nutritionindia.info/>. The view of the loading page is given below.

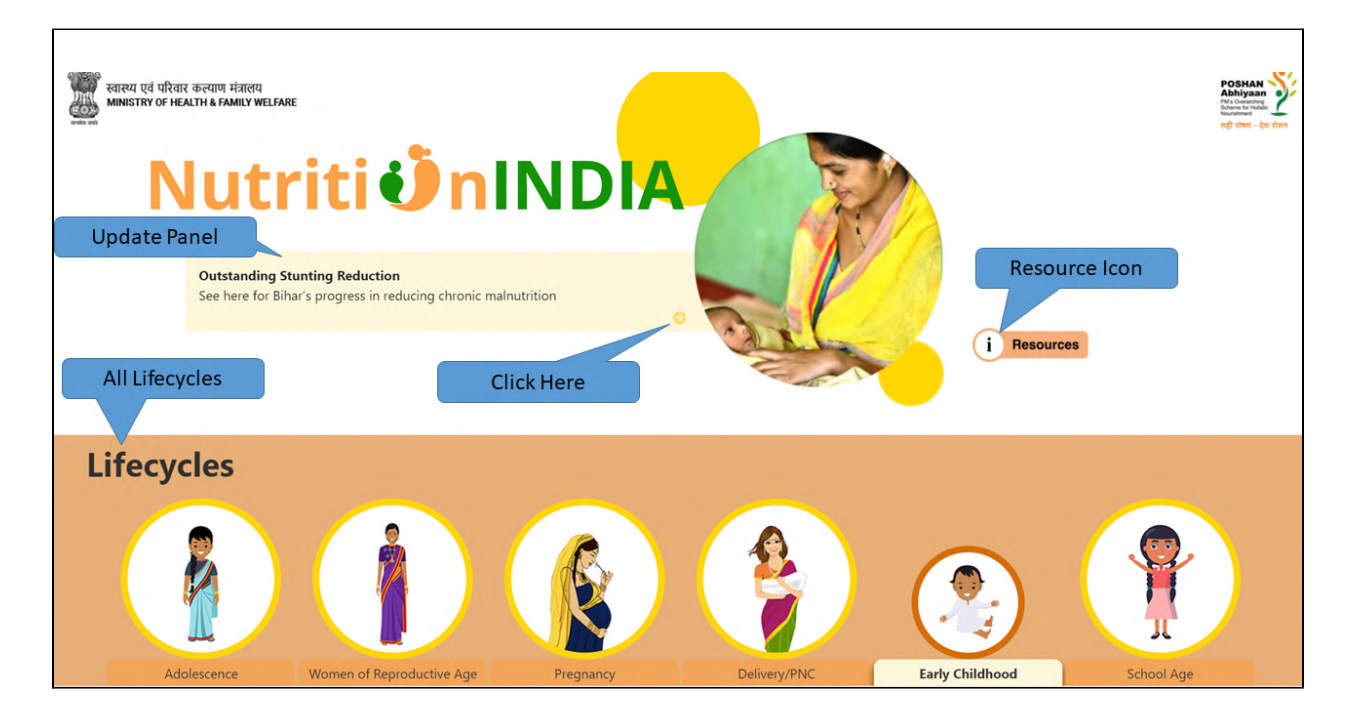

2. The home page contains an update panel, resource icon, and all lifecycles. User can click the arrow on the update panel as shown in above figure and can view the updates.

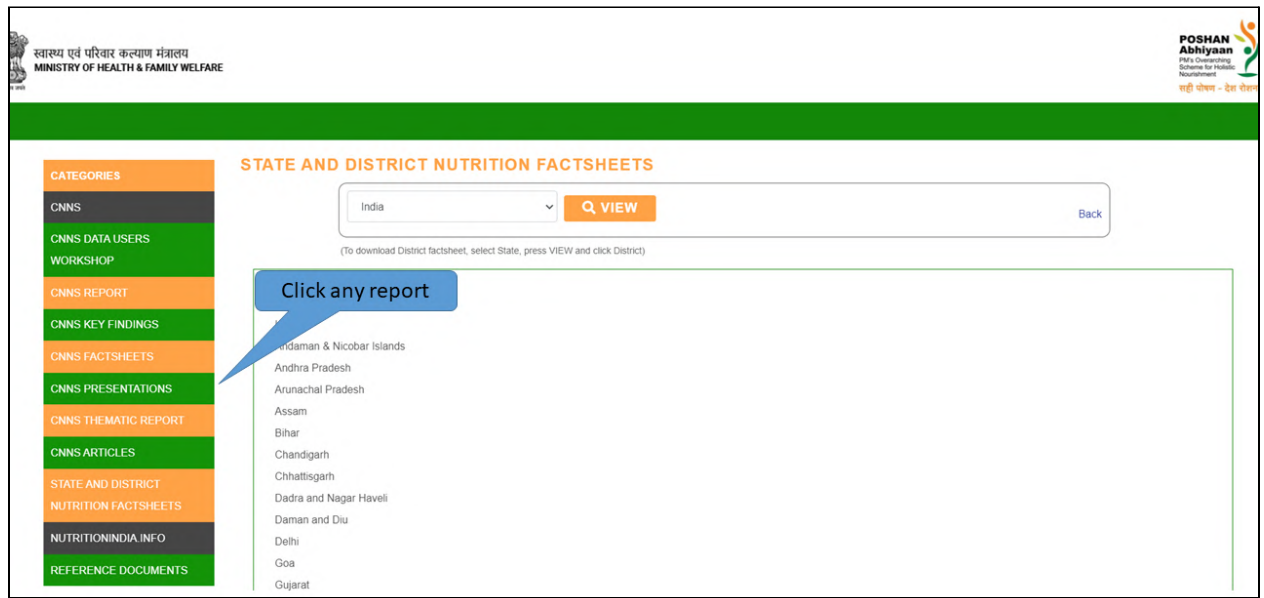

- 3. User can view the different reports such as CNNS report by clicking resource icon in the home page. The view of the resource page is given in the above figure. Users can click on any particular report on the resource page and can view/download the report on the pdf format.
- 4. In home page, user can select any lifecycles such as early childhood as shown in figure below. It displays description and indicators listed under three category: manifestation, intervention and determinants. User is directed to a new dashboard page when he/she select a particular indicator like severe wasting in the given figure.

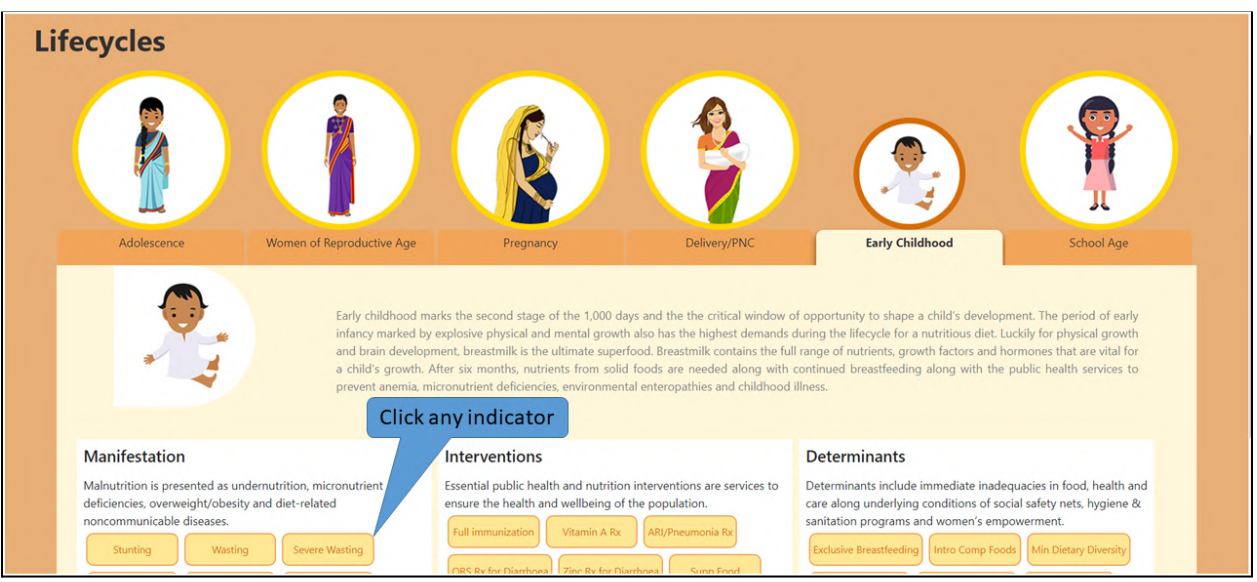

5. The dashboard page is shown in the figure given below.

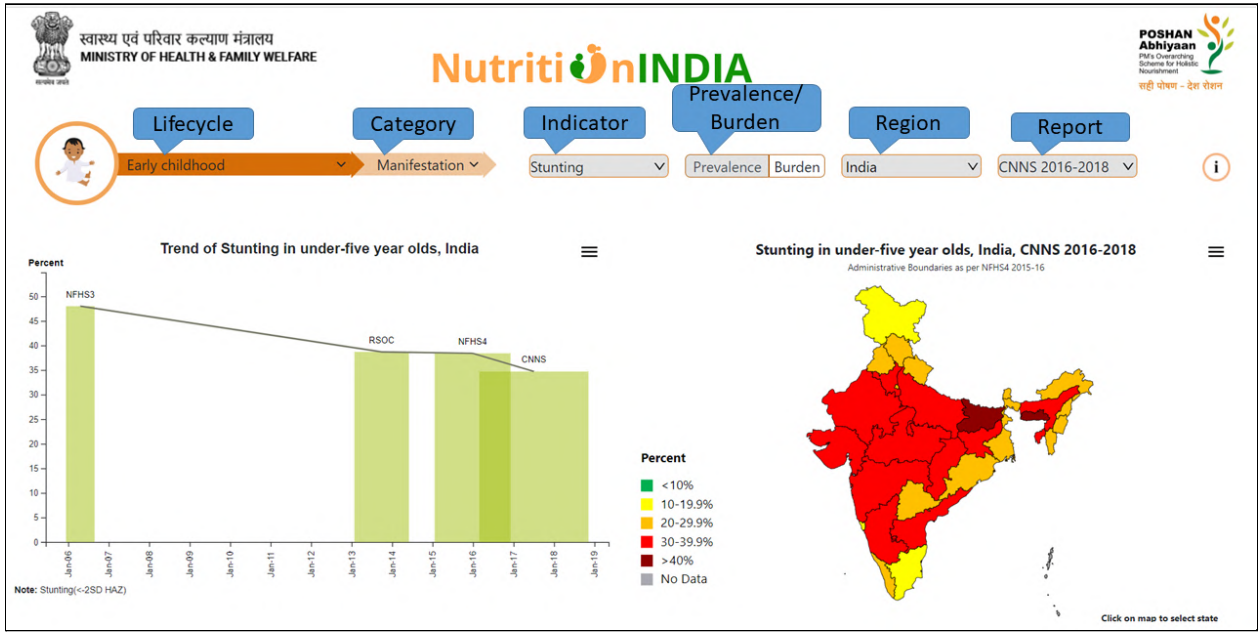

For viewing a particular indicator like stunting, first user has to select early childhood in lifecycle, second the manifestation in category, third stunting in indicator, fourth choose either prevalence or burden, then the region like India level or state level and finally the type of report such as NFHS 4 2015-2016.

6. Once the selection is made by user, three diagrams (trend line, bar graphs by areas, bar graphs by categories) and a map will be displayed for a given indicator. User can view each diagram/map in full screen, download, share, print, or view data in table by clicking the option as shown in the figure below.

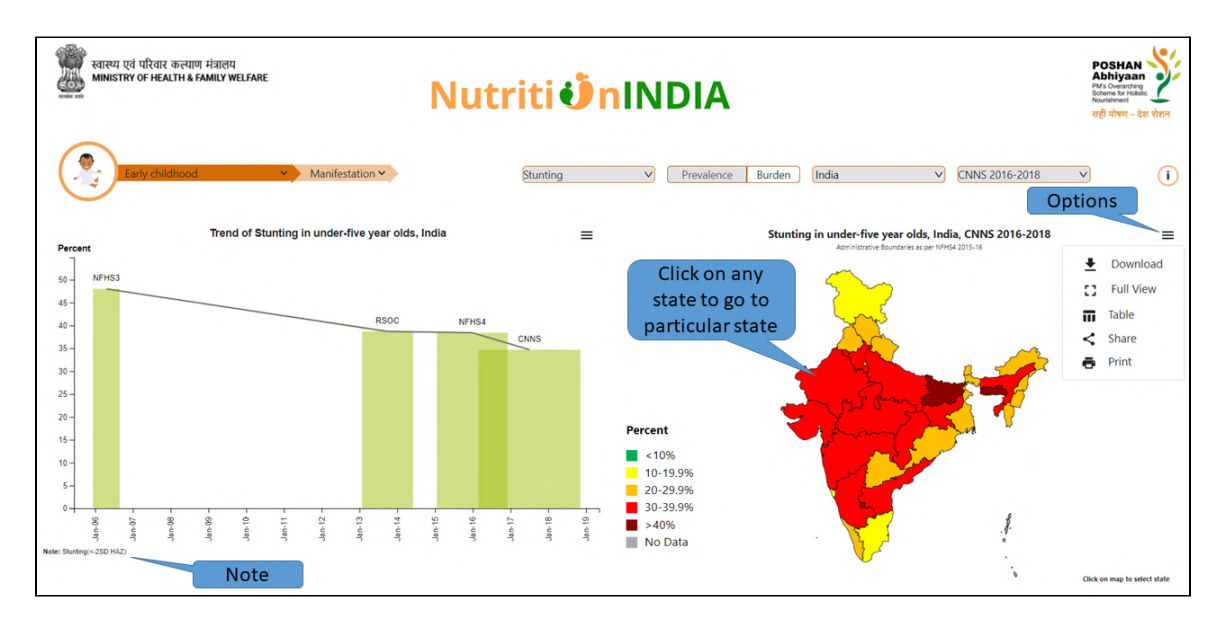

User can make double click on map to go to state level. By clicking on each district, the district is highlighted. To retain the India level map, user can click the back button as shown in figure below.

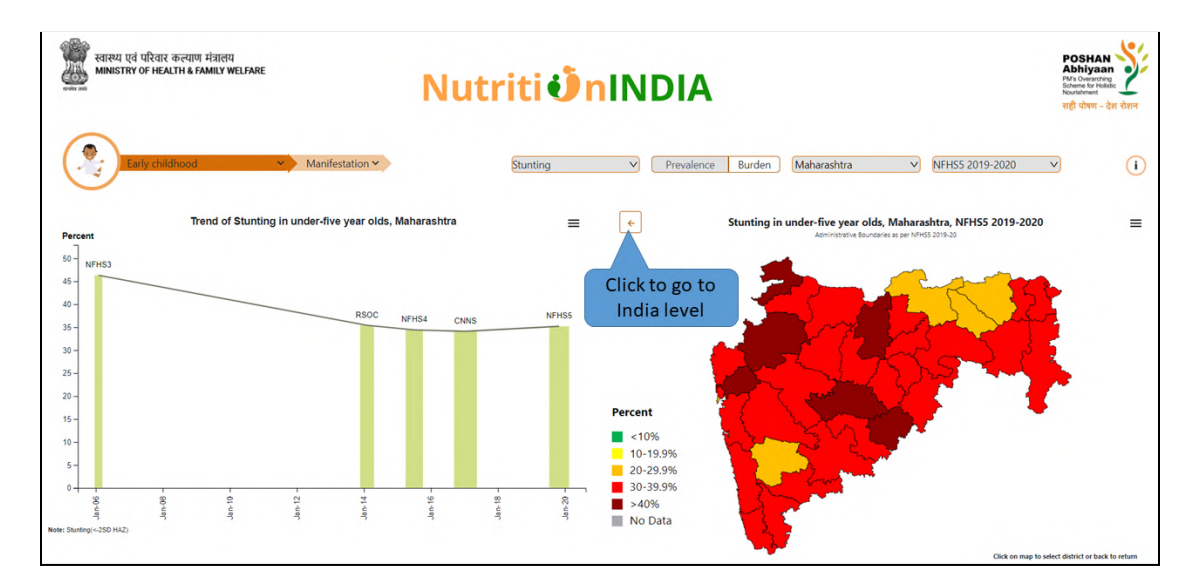

Other two graphs in the dashboard are displayed in the figure given below. The option is available for all the graphs and user can use the option for full screen view, download or print, share.

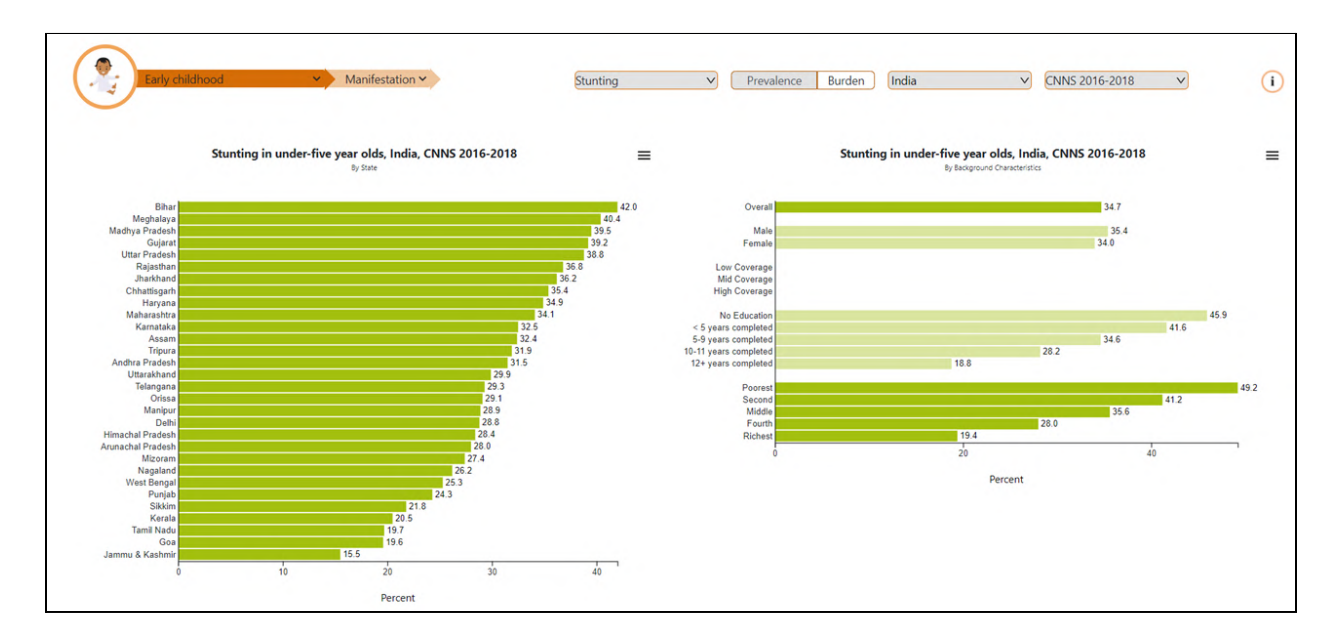